# 会話型表示でメールを送信する メールを送信する  $\boxed{1}$ ホーム画面で ● (Y!mobile) → ● (メール) .<br>11.411.8.80F  $\overline{2}$ メールアカウントをタップ **FACOX-NI ERBUR**  $\overline{\mathbf{3}}$ 新規 **TENEDA-AL ERBUR**

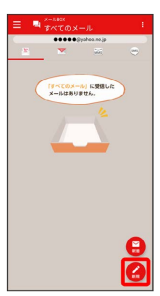

※2 宛先選択画面が表示されます。

## $\overline{4}$

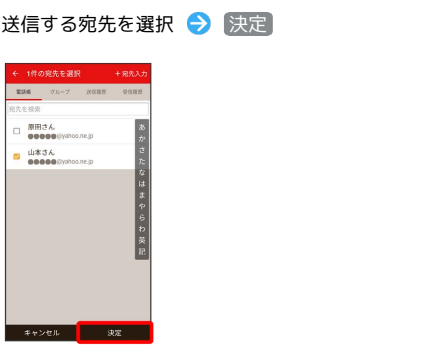

- ※ メール送受信画面が表示されます。
- ・ 宛先入力 をタップすると、宛先を直接入力できます。また、入 力した宛先を電話帳に登録することもできます。 ・宛先は複数選択することができます。

#### $\overline{\mathbf{5}}$

本文入力欄をタップ 件名/本文を入力

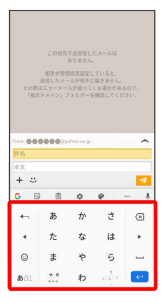

・件名を削除するときは、 十 をタップし、 (件名を削除) をタップ します。

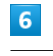

 $\overline{\mathcal{A}}$ 

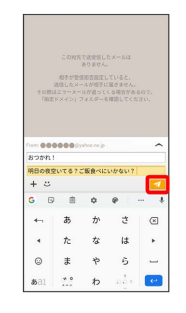

メールが送信されます。

・確認画面が表示されたときは、画面の指示に従って操作してくだ さい。

## メールを返信する

## $\overline{1}$

メール送受信画面で本文入力欄をタップ● 本文を入力● ■

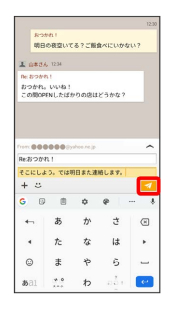

#### ※ メールが送信されます。

・確認画面が表示されたときは、画面の指示に従って操作してくだ さい。

#### ファイルを添付する

SMSはファイルを添付することができません。

### $\boxed{1}$

メール作成中に + → コアイルを添付

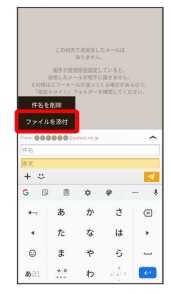

## $\overline{2}$

画面の指示に従ってファイルを添付

**※3** ファイルが添付されます。

## 顔文字/イラストを入力する

#### $\vert$  1

メール作成中に

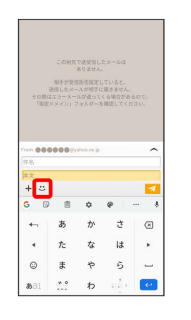

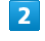

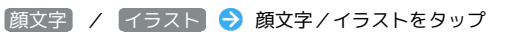

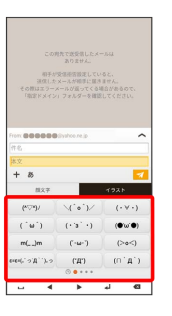

※2 顔文字/イラストが入力されます。

・件名入力欄にイラストは入力できません。

・あ をタップすると、文字入力のキーボードに戻ります。